# **Guía del bibliotecario**

## **Cómo maximizar su subscripción a vLex**

vllex

**Tu mundo de inteligencia legal**

## **Tabla de Contenido**

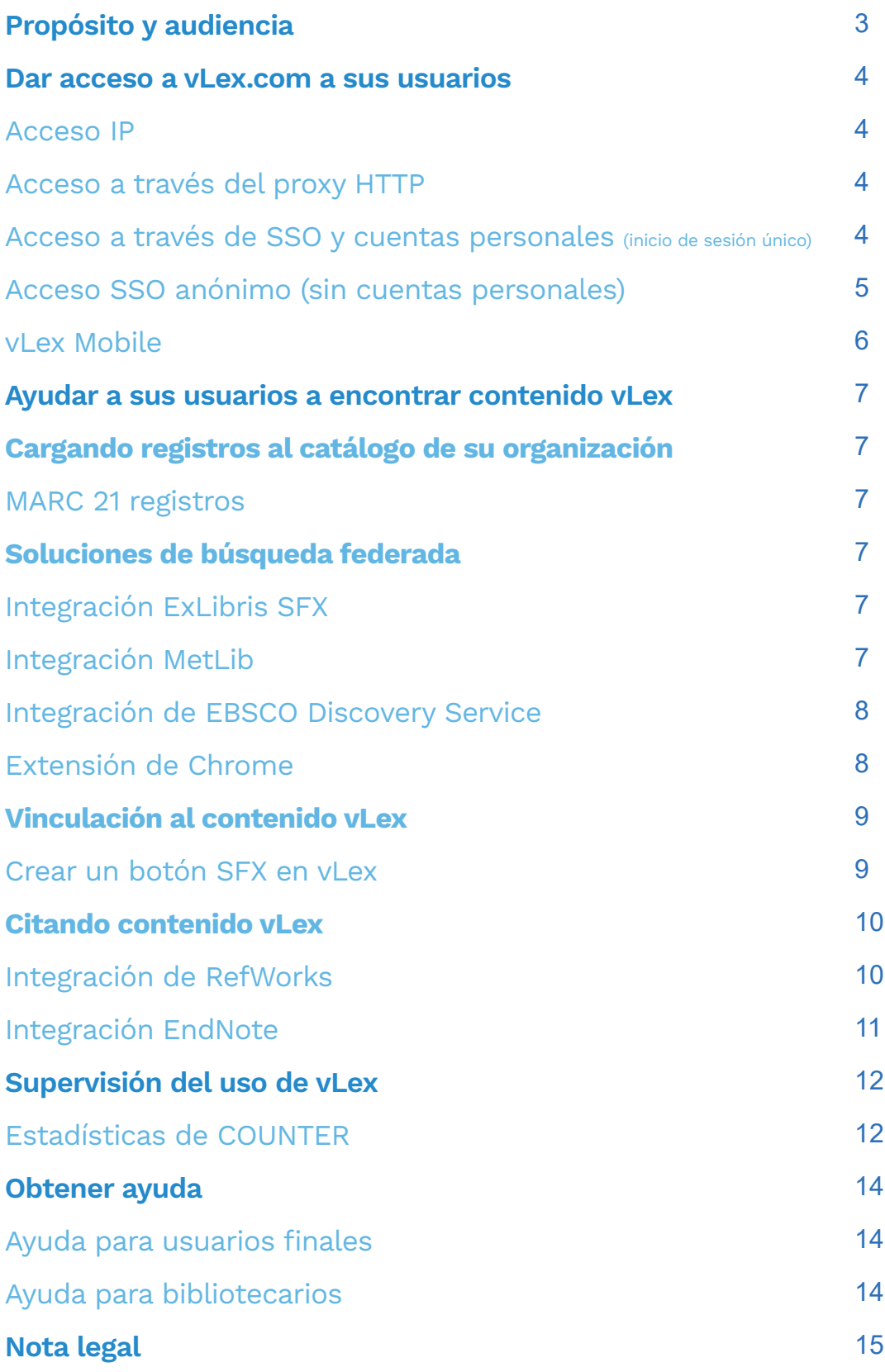

### **Propósito y audiencia**

El propósito de este documento es brindar a los bibliotecarios la capacidad de obtener el máximo valor de su subscripción a vLex. Los principales temas cubiertos son:

- configurar la mejor solución de autenticación para sus necesidades.
- vincular vLex a los sistemas de bibliotecas existentes.
- monitorear el uso y capacitar a sus usuarios.

Esta guía no cubre el uso de vLex.com desde el punto de vista del usuario final. Consulte el Centro de ayuda para obtener documentación y capacitación para el usuario final.

### **Dar acceso a vLex.com a sus usuarios**

#### Acceso IP

El acceso IP es una forma simple y rápida para que los suscriptores con cuentas académicas, gubernamentales o corporativas brinden acceso a sus usuarios. El administrador de la cuenta debe comunicarse con el servicio al cliente en support@vlex.com e indicar la lista o el rango de IP que desea activar.

Una vez que se activa el enlace, el acceso nunca es personalizado. Los usuarios pueden crear una cuenta corporativa personal o iniciar sesión (si el usuario había creado previamente una cuenta) en la plataforma vLex y acceder a funciones personalizadas.

#### HTTP Proxy

El acceso de HTTP Proxy está disponible para suscriptores de vLex con cuentas académicas, gubernamentales o corporativas que poseen y mantienen un servidor HTTP proxy. No está disponible para cuentas abiertas (gratuitas) o profesionales. El administrador de la cuenta debe comunicarse con el servicio al cliente en servicliente@vlex.com e indicar la lista o el rango de IP proxy que desea activar.

Una vez que nuestro equipo de IT haya completado la implementación, le proporcionaremos una dirección URL que debe usar para acceder al servicio.

Las implementaciones de proxy compatibles son:

- **EZProxy**
- WAM proxy

El acceso proxy no siempre es personalizado (anónimo). El usuario puede crear una cuenta corporativa personal o iniciar sesión (si el usuario había creado previamente una cuenta) en la plataforma vLex y acceder a funciones personalizadas.

#### Acceso a través de SSO y cuenta personal (inicio de sesión único)

El inicio de sesión único (SSO o single sign-on) y la cuenta personal es una opción de autenticación que ofrece la mejor experiencia para clientes con cuentas académicas, gubernamentales o corporativas:

- Los usuarios pueden acceder a vLex desde cualquier dispositivo, en cualquier ubicación, sin restricciones de IP y sin la necesidad de recordar un nombre de usuario o contraseña adicionales.
- Cada usuario se beneficia de una cuenta personal vLex (cuenta corporativa personal) y puede usar todas las funciones personalizadas, como crear alertas y notas, seguir SmartTopics, documentos y recursos, personalizar noticias, crear carpetas personales o revisar el historial de búsqueda.
- Como administrador de la cuenta, tiene acceso a estadísticas completas, incluida la cantidad de usuarios que usan vLex y la frecuencia de su uso individual.

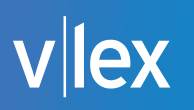

vLex proporciona varias implementaciones de SSO:

- Open Athens
- **SAML**
- LTI

#### Protocolo vLex SSO

El protocolo vLex SSO es la forma más sencilla de proporcionar una experiencia de inicio de sesión único. Su equipo de IT instalará una página de códigos en un área privada de su sitio web, y los usuarios que accedan a esa página serán redirigidos a vLex, donde ya están autenticados.

#### ¿Cómo funciona SSO?

Cuando el usuario ingresa a vLex a través de SSO, vLex primero verifica que el usuario esté autenticado correctamente. Si ellos están:

- Si hay una cuenta en vLex con esa dirección de correo electrónico, el usuario iniciará sesión en esa cuenta.
- Si no hay ningún usuario con esa dirección de correo electrónico, se creará una nueva cuenta corporativa personal y los usuarios iniciarán sesión en esa nueva cuenta.

#### Acceso SSO anónimo (sin cuenta personal)

Para habilitar el acceso SSO anónimo, nuestro equipo de IT puede proporcionarle la siguiente información:

- "Token de autenticación": este es un código entre vLex y su organización que debe copiarse en el código SSO e incluirse en su sitio web. Es importante no dar acceso de terceros a esta información. Si regenera este código, también debe actualizar el código en su sitio web.
- "ID de cuenta": debe copiar su ID de cuenta de vLex en el código SSO de su sitio web.

Ahora su equipo de IT necesita copiar el código SSO en su página web.

#### **Página de códigos SSO anónimos**

Su equipo de IT necesita crear una página en su servidor privado que verifica que un usuario haya iniciado sesión correctamente y, de ser así, realice una redirección HTTP al enlace autenticado.

#### **¿Cómo se crea el enlace?**

vLex proporciona un código de muestra para este enlace para que no necesite programarlo. El código está disponible en varios lenguajes de programación (C, Phyton, Ruby, PHP, ASP, ASP.NET) y está disponible en https://github.com/vlex/remote\_auth con una licencia de dominio público.

Sin embargo, si desea programarlo usted mismo, las instrucciones completas están disponibles en https://kb.vlex.com/es/knowledge-base/acceso-sso-anonimo-sin-cuenta-personal/

#### vLex Mobile

vLex funciona en cualquier navegador o dispositivo, incluidos equipos de escritorio, tabletas y teléfonos móviles. Pero para ofrecer una experiencia de usuario aún mejor para los usuarios de teléfonos móviles, vLex ofrece vLex Mobile, una aplicación nativa para iOS y Android.

En vLex Mobile podrá ver todo el contenido que está disponible en su suscripción.

El acceso a documentos fuera de su suscripción todavía está disponible a través del uso de créditos vLex, un saldo de créditos asociado con su cuenta.

#### **Características de vLex Mobile:**

- Noticias personalizadas, basadas en sus SmartTopics: no se pierda ningún cambio legislativo y ahorre tiempo con SmartTopics. Vea, en tiempo real, los documentos más relevantes de un concepto legal particular en su teléfono inteligente o tableta.
- Función de búsqueda universal simple: tenga el poder del motor de búsqueda vLex en su dispositivo móvil. Vaya a "Buscar" e ingrese los términos que está buscando. Ver SmartTopics, documentos destacados, términos populares, fuentes, etc.
- Vea todo el contenido de vLex disponible en su suscripción o mediante acceso abierto, incluidos los enlaces.

### **Ayudar a los usuarios a encontrar contenido vLex**

#### Cargando registros al catálogo de su organización

#### **MARC 21 Records**

MARC 21 es un estándar para el intercambio de información que permite la estructuración e identificación de datos de tal manera que puedan ser reconocidos y manipulados por una computadora.

En vLex tenemos todas las fuentes en nuestra base de datos catalogadas en MARC 21, por lo que pueden incorporarse directamente en los catálogos de la biblioteca. Tener todos los documentos incorporados en un catálogo de biblioteca hace que sea más fácil para los usuarios encontrar el contenido que están buscando.

#### **¿Cómo puedo descargar el catálogo vLex en formato MARC 21?**

Vaya a https://latam.vlex.com/centro-del-bibliotecario/ para descargar un solo archivo con los registros de doctrina MARC en el formato MARC 21 (.mrc) del Centro de Bibliotecarios. Para descargar los registros MARC de una fuente en particular, puede usar los enlaces directos incluidos en el Centro Bibliotecario.

#### Soluciones de búsqueda federada

#### **Integración ExLibris SFX**

Con SFX, un usuario interesado en un documento particular que se cita en una base de datos puede:

- Ver de inmediato si el documento está disponible electrónicamente y enlaza directamente al texto completo.
- Localízarle en otros formatos y solicitar una copia.

Las fuentes de vLex se pueden vincular utilizando el servidor Ex Libris SFX para que cuando un usuario busque un documento o fuente, cree un enlace al recurso en vLex.

#### **¿Qué debo hacer para vincular vLex a ExLibris SFX?**

Póngase en contacto con el centro de servicio Ex Libris para incluir VLEX en la instalación de SFX. Esta función está disponible para suscripciones de edición académica, corporativa o gubernamental.

#### **Integración MetaLib**

MetaLib es un sistema de búsqueda federado desarrollado por Ex Libris Group. MetaLib realiza búsquedas simultáneas en múltiples recursos de información, como catálogos de bibliotecas, artículos, periódicos, etc.

Add to Chrome

#### Integración de EBSCO Discover Service

EBSCO Discovery Service permite a un usuario usar un solo motor de búsqueda para buscar simultáneamente varios servicios de suscripción diferentes que su biblioteca ha comprado o contratado, incluida una búsqueda de texto completo de títulos vLex.

Para la institución, esto le permite maximizar el uso de su subscripción a vLex. Para el usuario, esta integración le permite descubrir contenido disponible de vLex cuando realiza búsquedas que no son para la información legal típica (es decir, un estudiante de economía puede encontrar doctrina, leyes o noticias disponibles en vLex).

#### Extensión vLex Chrome

La extensión vLex Chrome le ahorra tiempo y mejora la calidad de su trabajo diario al:

- Incorporar resultados relevantes de vLex en sus búsquedas de Google cuando usa el navegador Chrome.
- Enriqueciendo automáticamente las páginas que visita con enlaces y referencias a los documentos más relevantes en la plataforma vLex.

#### **Cómo instalar**

1. Vaya a Chrome Store y haga clic en el botón en la parte superior de la página ("Agregar a Chrome") para comenzar la instalación.

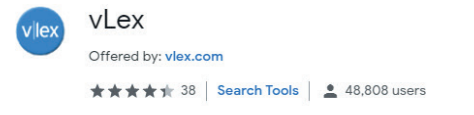

2. Cuando finalice el proceso de instalación, verá un icono junto a su barra de navegación.

#### **Cómo utilizar**

1. Cuando realice una búsqueda en Google, verá que, al buscar en términos legales, aparece un cuadro adicional con resultados y cualquier noticia legal relacionada resaltada en vLex.

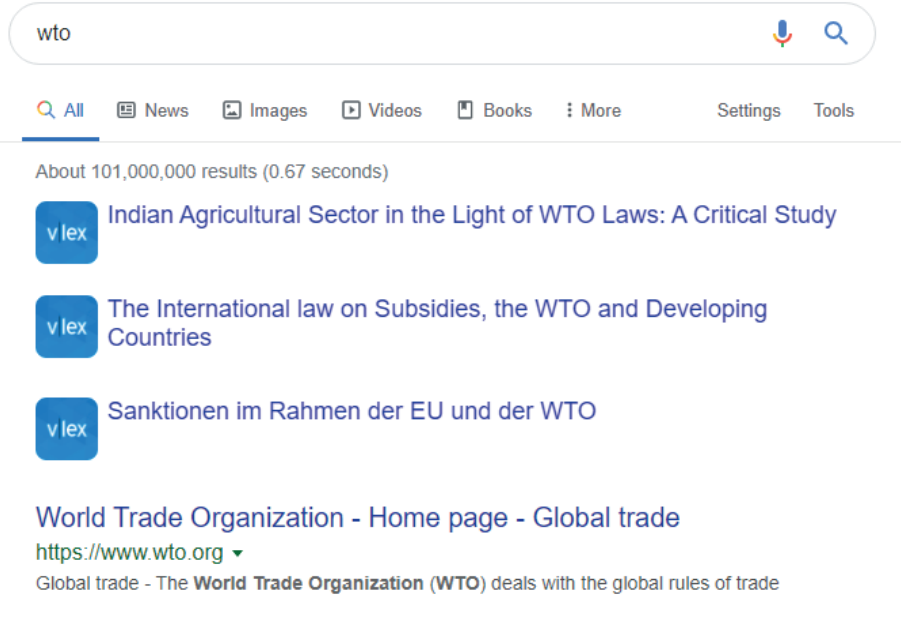

- 2. Haga clic en el resultado que le interesa para acceder directamente en vLex.
	- Si ha iniciado sesión en vLex, le mostrará directamente los resultados en la página vLex.
	- Si no ha iniciado sesión en vLex, le pedirá que inicie sesión para acceder al contenido.

#### Vinculación al contenido vLex

#### **Crear un botón SFX en vLex**

Para los suscriptores que han implementado el servidor SFX y desean implementar el botón SFX en vLex.

Requisitos:

- Tener acceso IP configurado.
- Tener definidos los campos "Base URL" "Button URL".

#### **EJEMPLO**

Un cliente con estos campos:

dirección url: http://example.com:3410/sfxlcl24

Botón SFX: http://example.com:3410/sfxlcl24/sfx.gif

Ese cliente debe cambiar la dirección de URL utilizada para acceder a vLex a través del acceso IP (http://vlex.com/account/login\_ip) a esta nueva dirección de URL que utiliza los parámetros SFX:

http://vlex.com/account/login\_ip?sfxbaseurl=http://example.com:3410/sfxlcl24&sfxbutton=http:// example.com:3410/sfxlcl24/sfx.gif

Al usar esta URL para autenticar al usuario, vLex incluirá el botón SFX definido mientras navega por los contenidos de libros y revistas.

#### Citando contenido vLex

#### **Integración de RefWorks**

RefWorks es un administrador de bases de datos y bibliografía basado en la web: permite a los usuarios de vLex y RefWorks crear fácilmente una bibliografía y exportarla en diferentes estilos de citas desde cualquier documento de vLex.

RefWorks facilita a los investigadores y autores que escriben artículos, documentos o tesis doctorales asegurarse de que las citas en su artículo estén escritas correctamente en el estándar deseado (por ejemplo, Chicago o APA).

#### **¿Como funciona?**

1. Realizar una búsqueda.

Busca documentos en vLex.

2. Enviar a RefWorks.

Resalte la referencia que desea importar, seleccione el icono "Enviar a" y luego el administrador bibliográfico "RefWorks". Luego será redirigido al sitio web de RefWorks para comenzar su sesión.

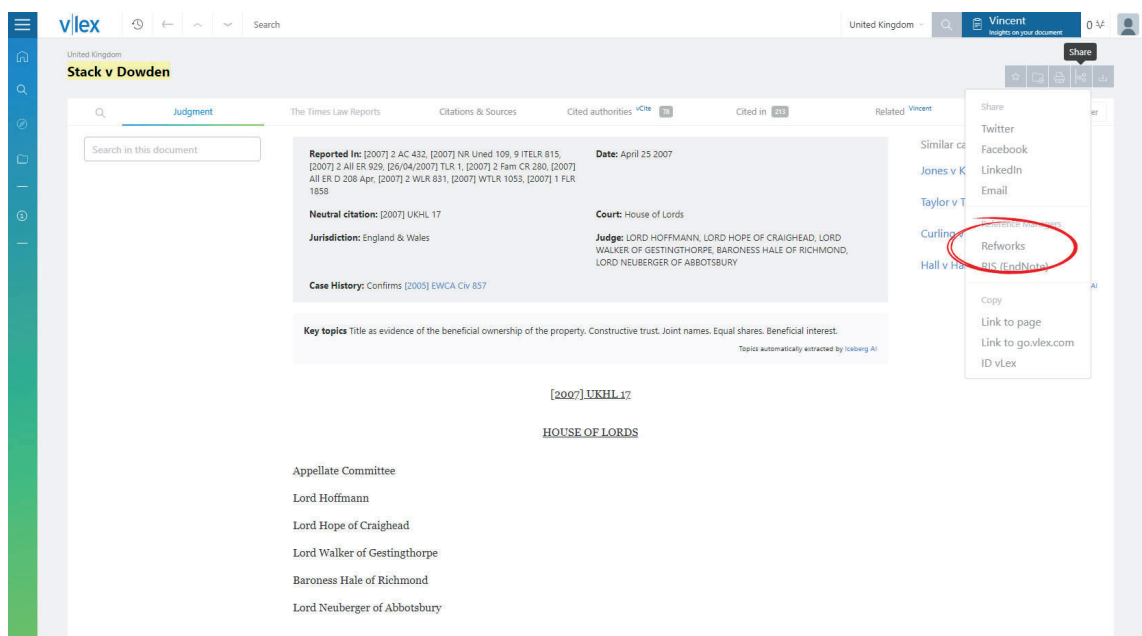

#### 3. Importar en RefWorks.

La referencia elegida se importará automáticamente a la carpeta "Últimas importaciones" de RefWorks.

## ex

#### **Integración EndNote**

EndNote es un software comercial de gestión de citas bibliográficas comercializado por la empresa Clarivate Analytics. Es una herramienta de administración de referencias en línea que le permite crear una base de datos personalizada de más de 10,000 referencias mediante la importación de citas de bases de datos en línea o archivos de texto. Las referencias se pueden organizar en archivos, lo que le permite crear una bibliografía rápida y fácilmente. Ofrece una amplia gama de estilos de citas (más de 3.200 formatos de citas).

EndNote facilita el trabajo de los investigadores y autores que escriben artículos, trabajos o tesis doctorales al garantizar que sus citas estén escritas correctamente para el estándar que necesitan (es decir, Chicago o APA).

#### **¿Como funciona?**

1. Realizar una búsqueda.

Busca documentos en vLex.

2. Enviar a EndNote.

Resalte la referencia que desea importar, seleccione el icono "Enviar a" y luego el administrador bibliográfico "EndNote".

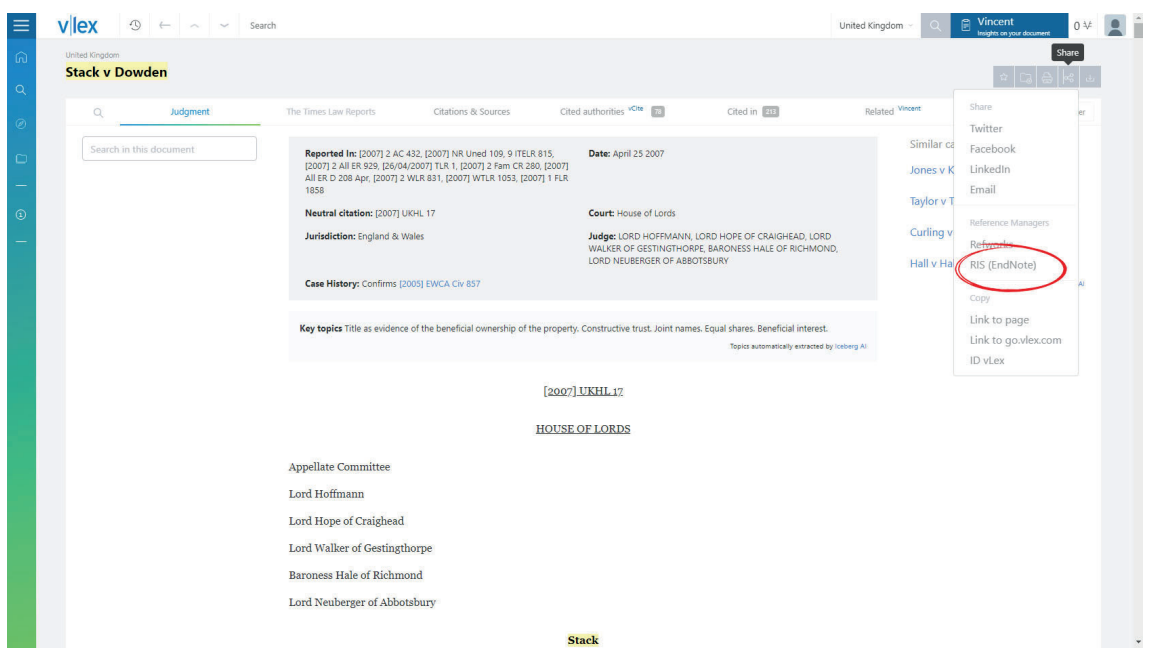

3. Importar en EndNote.

La referencia seleccionada se descarga automáticamente en un archivo EndNote-compatible.ris file.

## vlex

### **Supervisión del uso de vLex**

#### Estadísticas de COUNTER

Las estadísticas de Conteo de uso en línea de recursos electrónicos en red (COUNTER) proporcionan estándares de coherencia, credibilidad y compatibilidad para registrar y generar informes de estadísticas de uso en línea entre los proveedores. Los informes de COUNTER proporcionan estadísticas de uso, auditadas por COUNTER y disponibles en vLex.

Póngase en contacto a sevicliente@vlex.com para activar esta función.

#### **¿Cómo acceder a las estadísticas de COUNTER?**

- 1. Vaya a su perfil, acceda en la esquina superior derecha y seleccione "Gestiona tu cuenta".
- 2. Seleccione "Estadísticas" en el menú de la izquierda y haga clic en "Informes de COUNTER".

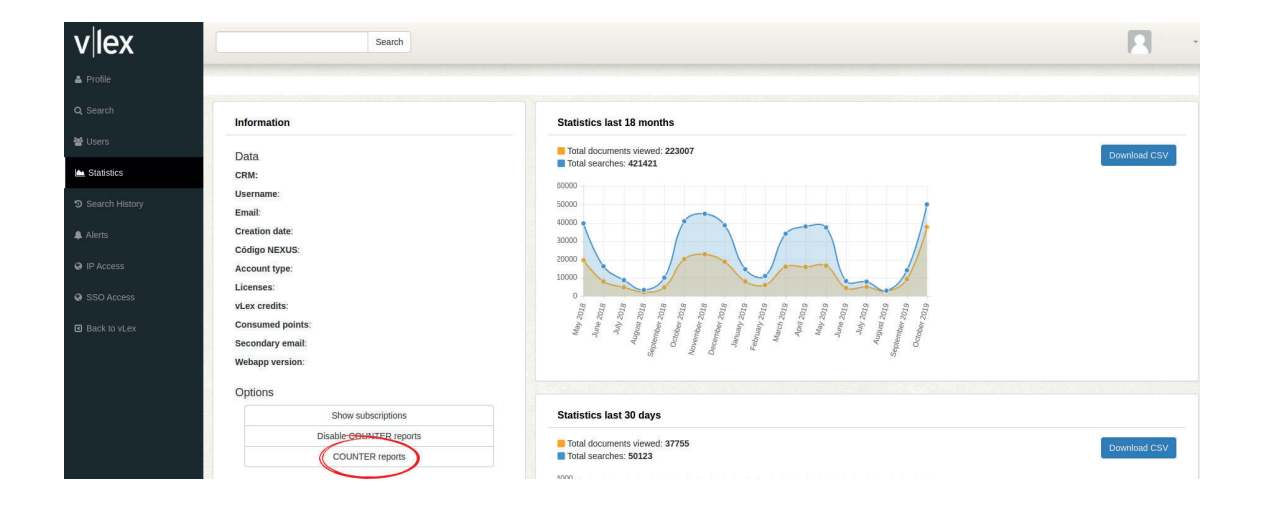

3. Vea estadísticas de uso y descargue un informe mensual.

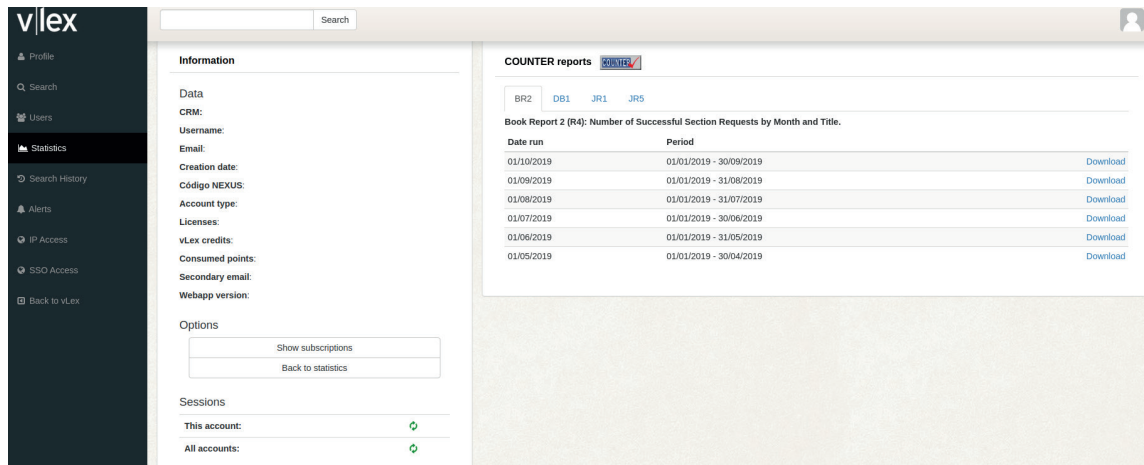

#### **Descripción de los informes COUNTER**

Consulte la siguiente tabla para ver las descripciones de los informes:

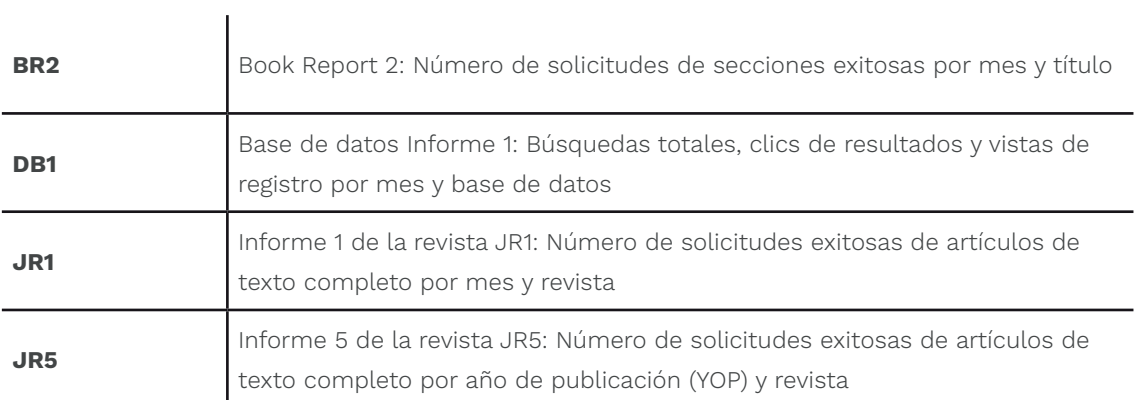

#### **SUSHI**

vLex usa SUSHI, que es un protocolo de comunicación utilizado entre vLex y los clientes para obtener las estadísticas COUNTER en XML, el formato estándar.

Póngase en contacto con servicliente@vlex.com para conocer los parámetros de configuración del protocolo SUSHI.

## llex

## **Obteniendo ayuda**

#### Ayuda para usuarios finales

#### **Formación**

Lo alentamos a proporcionar capacitación vLex a sus usuarios clave. Las sesiones de capacitación en el lugar y remotas por parte del personal de vLex están disponibles sin costo. Póngase en contacto con su representante de ventas o escriba a servicliente@vlex.com

#### **Centro de ayuda**

Dirija a sus usuarios al Centro de ayuda en https://kb.vlex.com para obtener asistencia personal. Esta página contiene una lista de preguntas frecuentes, consejos de búsqueda y screencasts.

#### **Ponerse en contacto con el soporte**

Cada página en vLex contiene un botón de AYUDA en el lado izquierdo de la página. Una vez que haga clic en él, estará disponible la opción "contactar al servicio de asistencia". El usuario tendrá la oportunidad de chatear con un agente de soporte o abrir un ticket.

El soporte telefónico también está disponible. Consulte http://vlex.com/contact\_us/ para obtener una lista actualizada de números de teléfono.

#### Ayuda para bibliotecarios

Para obtener ayuda sobre los temas cubiertos en esta guía, comuníquese con servicliente@vlex. com

Estamos listos para ayudarlo a configurar soluciones de autenticación, vincular sus sistemas de biblioteca a vLex y ayudar a sus usuarios a utilizar nuestro servicio con éxito. También estamos interesados en sugerencias de mejoras: póngase en contacto con nosotros si desea mejorar la compatibilidad de vLex al vincular a su servidor, catálogo de biblioteca, solución de búsqueda federada, administrador de citas o cualquier otro componente de su biblioteca.

## vlex

## **Nota legal**

EzProxy™, Ex Libris™, SFX™, Metalib™, Refworks™ y Endnote™ son marcas comerciales propiedad de sus respectivos dueños. VLEX no está asociado con estas empresas o marcas. Cualquier reclamo de compatibilidad se realiza únicamente con fines informativos. VLEX no puede garantizar que esta compatibilidad se mantenga en el futuro.

## **Guía del bibliotecario**

Para más información, consulte nuestro centro de ayuda

> **www.vlex.com** servicliente@vlex.com

**Estados Unidos** +1 (305) 356-3400

**Canadá** 1-800-561-0220

**España** +34 932 722 685

**Mexico** +52 (55) 6820 2109 **Brasil** +55 61 9 8111 0657

**Colombia** (+57) 1 646 79 83

**Chile** +56-2-257 38 598

**Italia** +39 02 898 77507

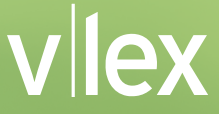